# NCACPA Mentoring Program Instructions

Mentoring can be a very successful part of your professional development. If you are interested in becoming a mentee or mentor, we hope that the information and resources provided at <http://connect.ncacpa.org/mentoring/mentoringresources> will be helpful to you. This document provides an overview of how you might use NCACPA's community connections to express your willingness to serve as a mentor or to identify individuals whom you might ask to serve as a mentor to you.

#### **Enroll as a Mentor**

- **1)** Visit http://connect.ncacpa.org/home
- **2)** Log in to the Connect site (using the same credentials as your NCACPA.org login)
- **3)** Navigate to Mentoring > Enroll as a Mentor

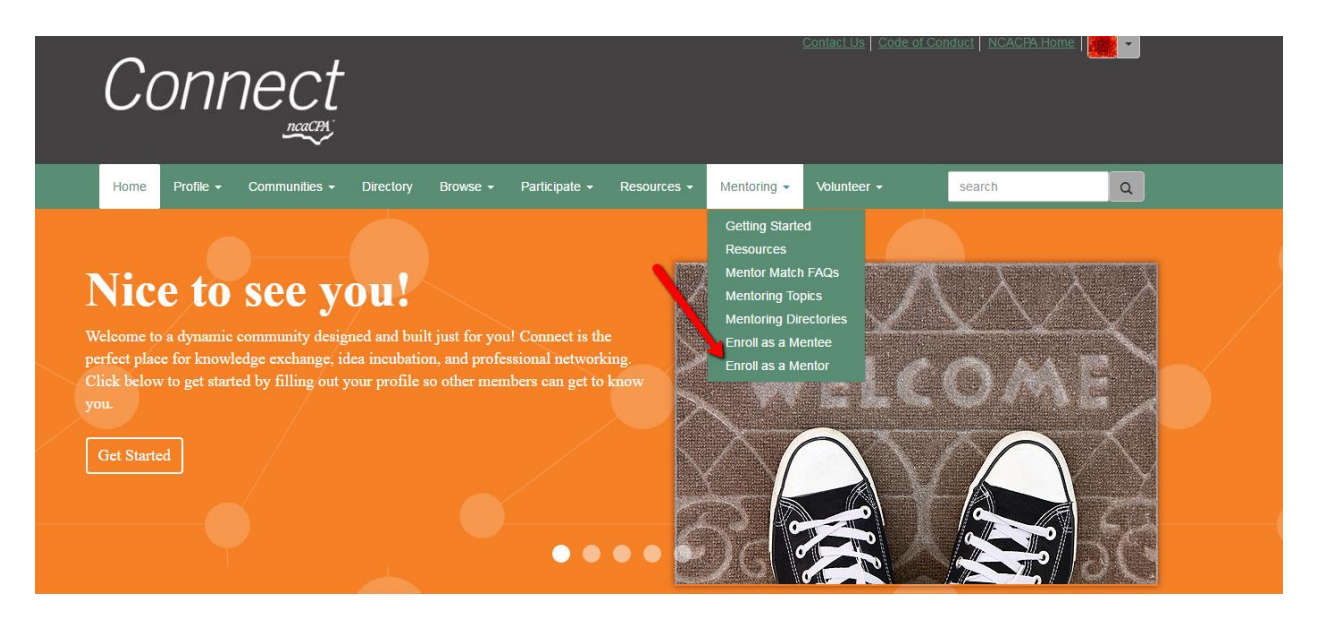

- **4)** The [Enroll as a Mentor](http://connect.ncacpa.org/mentoring/enroll-mentor) page contains multiple demographics for you to fill out according to your preferences. The more information you provide, the easier it will be for mentees to match with you. The demographics include:
	- a. **Years of Professional Experience**
	- b. **Technical Skills**
	- **c. Industry Specializations**
	- **d. License/Designations**
	- **e. Mentoring Topics**
		- **i.** Additional information about the mentoring topics can be found here: <http://connect.ncacpa.org/sbinstalltest/mentoring/mentoringtopics>
	- **f. Ethnicity – Optional Field**

**g. Mentor Status:** Here you can designate when you want to participate in the program and select between 1 and 3 mentees:

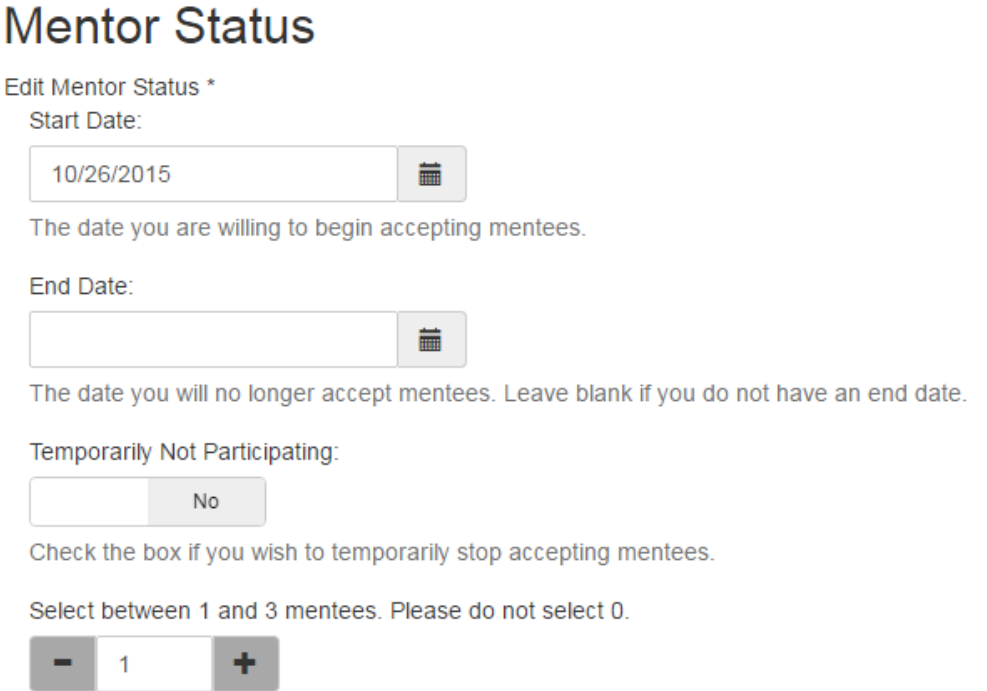

The number of mentees you will work with at one time. Zero indicates unlimited.

**5)** After you have completed your demographics, click on "View Your Mentor Profile" at the bottom of the page to confirm everything is entered correctly (you can also access your profile by selecting "My Mentor Profile" from the dropdown menu on your main Connect profile page, as shown below):<http://connect.ncacpa.org/directory/members/profile/mentorinfo>

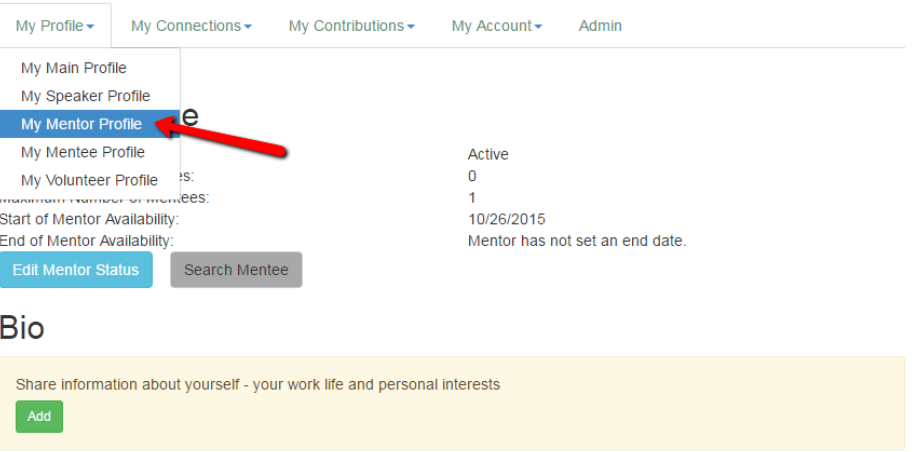

**6)** Search for a mentee by going to Mentoring > Mentoring Directories:

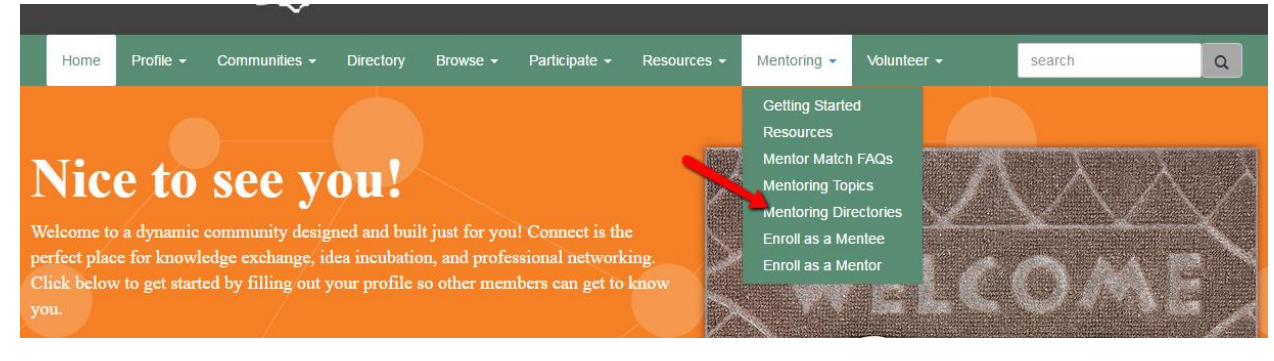

**7)** Select "Find a Mentee" to search by as many or as few demographics of your choice:

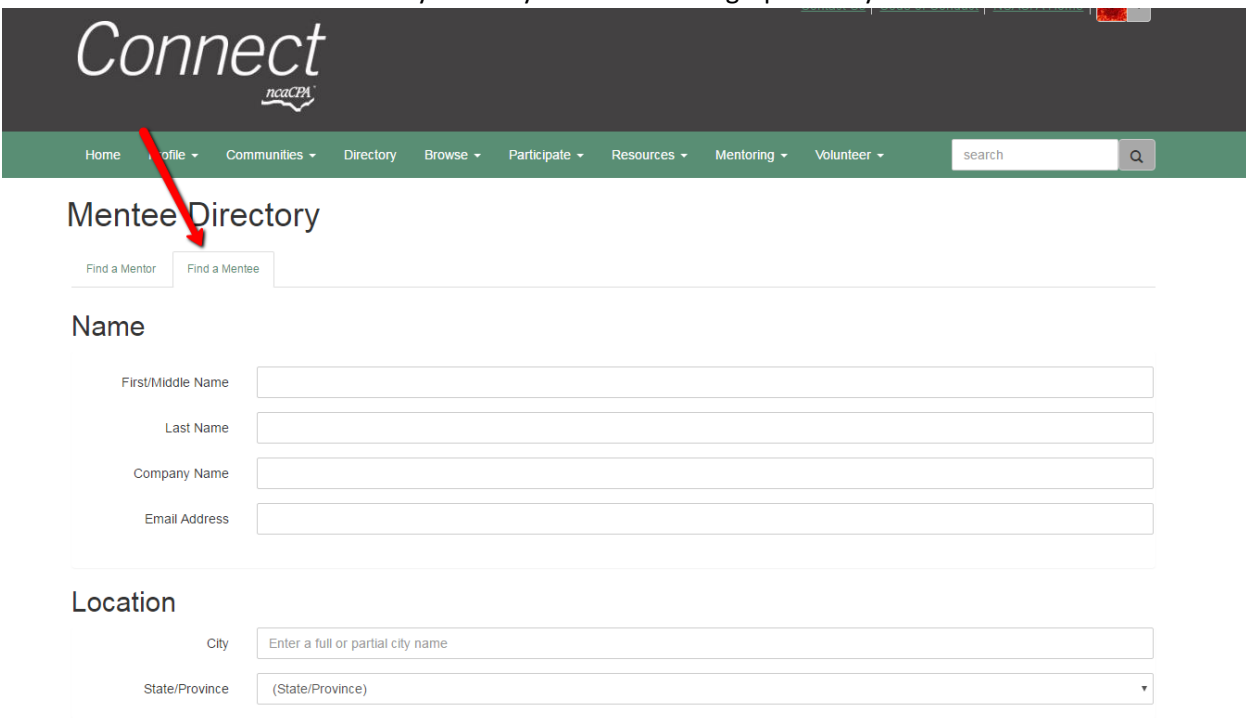

**Years of Professional Experience** 

- **8)** Other mentees and mentors can reach out to you too, so keep an eye out for emails from potential matches contacting you! You will receive an email to your registered email address's inbox and your Connections inbox on your main Connect profile page if you have a mentoring relationship request.
- **9)** From this request email, you can take a look at the mentee's profile as well as accept the request by visiting your Mentor Profile Page. See the example screenshot below:

## **Inbox**

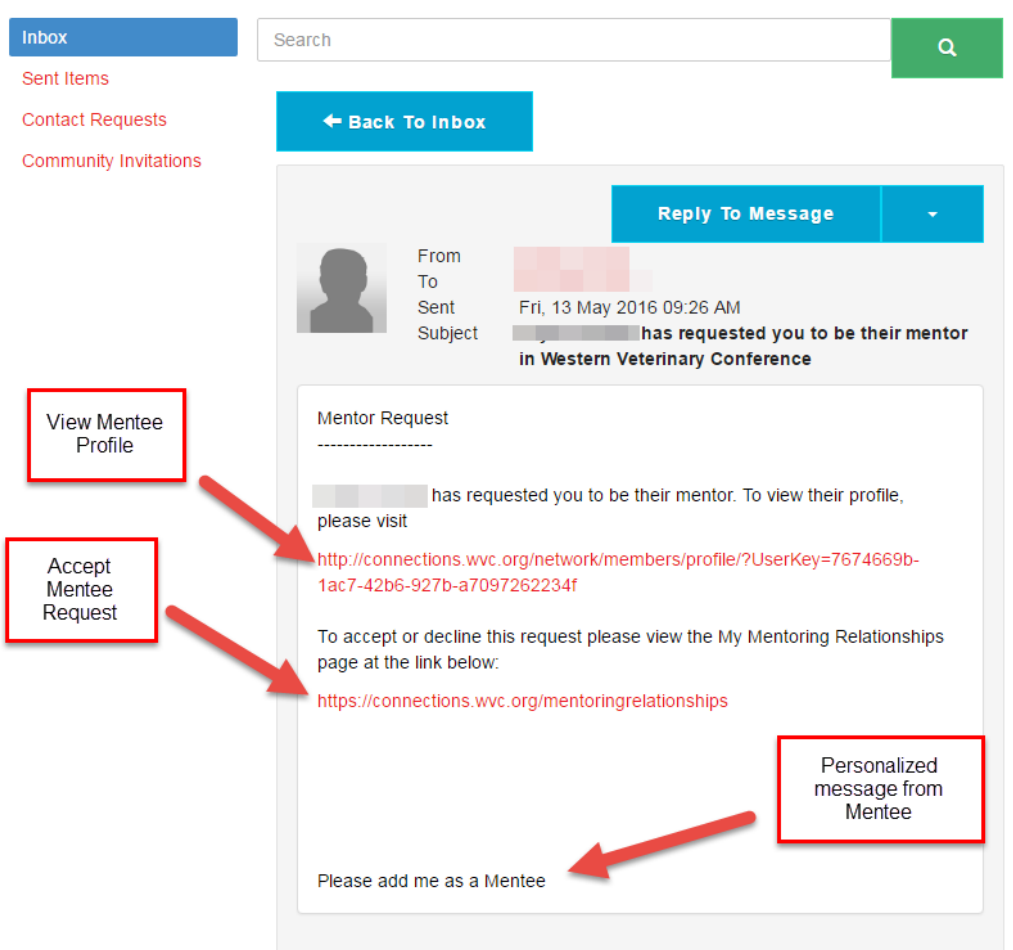

**10)** You can review your active mentor relationships at the bottom of your Mentor Profile page:

# **Mentor Relationships**

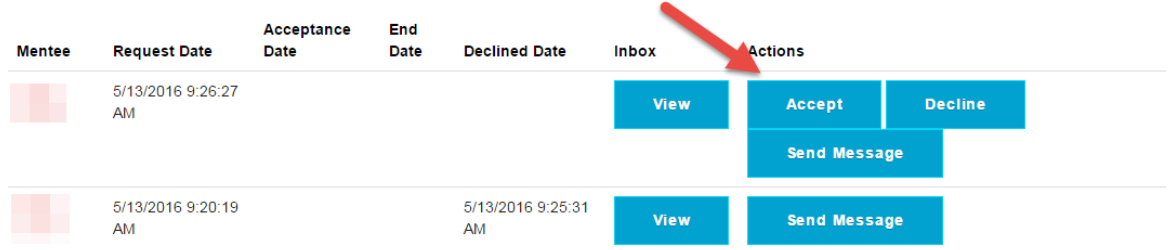

### **Finding a Mentor**

- **1)** Log in to <http://connect.ncacpa.org/> using the same credentials you use to log in to NCACPA.org
- **2)** Navigate to the Mentoring > Enroll as a Mentee

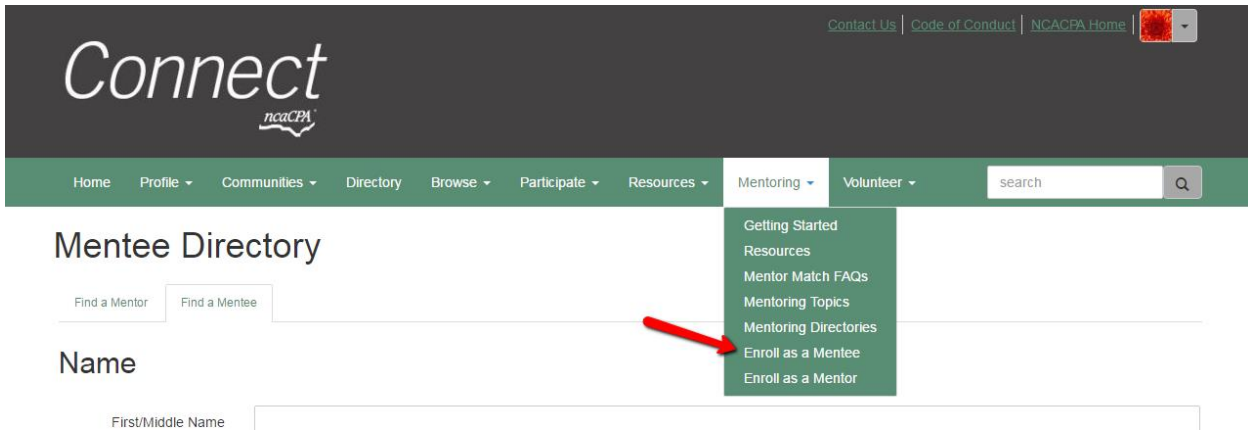

- **3)** The "Enroll as a Mentee" page contains multiple demographics for you to fill out according to your preferences. The more information you provide, the easier it will be to match with a mentor. The demographics include:
	- **a. Years of Professional Experience**
	- **b. Technical Skills**
	- **c. Industry Specializations**
	- **d. License/Designations**
	- **e. Mentoring Topics**
		- i. Additional information about the mentoring topics can be found here: <http://connect.ncacpa.org/sbinstalltest/mentoring/mentoringtopics>
	- f. **Ethnicity – Optional Field**
	- g. **Mentee Status –** Here you can set when you are willing to begin accepting mentors and participate in the mentor program

# **Mentee Status**

Edit \* Start of Mentee Availability: 06/01/2016 蘦 The date you are willing to begin accepting mentors. End of Mentee Availability: 02/28/2017 藟 The date you will no longer accept mentors. Leave blank if you do not have an end date.

- **4)** After you have completed your demographics, click on "View Your Mentee Profile" to confirm everything is entered correctly (you can also access your profile by selecting "My Mentee Profile" from the dropdown menu on your main Connect profile page): <http://connect.ncacpa.org/directory/members/profile/menteeinfo>
- **5)** Search for a mentor by going to Mentoring > Mentoring Directories

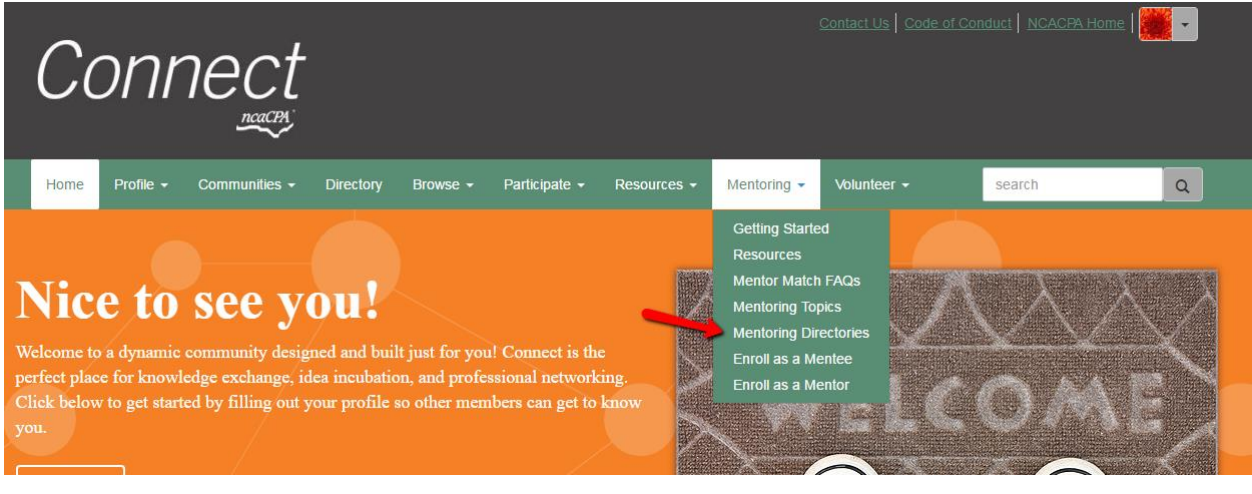

**6)** Select "Find a Mentor": Pick the desired demographics you would like your mentor to have (years of professional experience, technical skills, etc.)

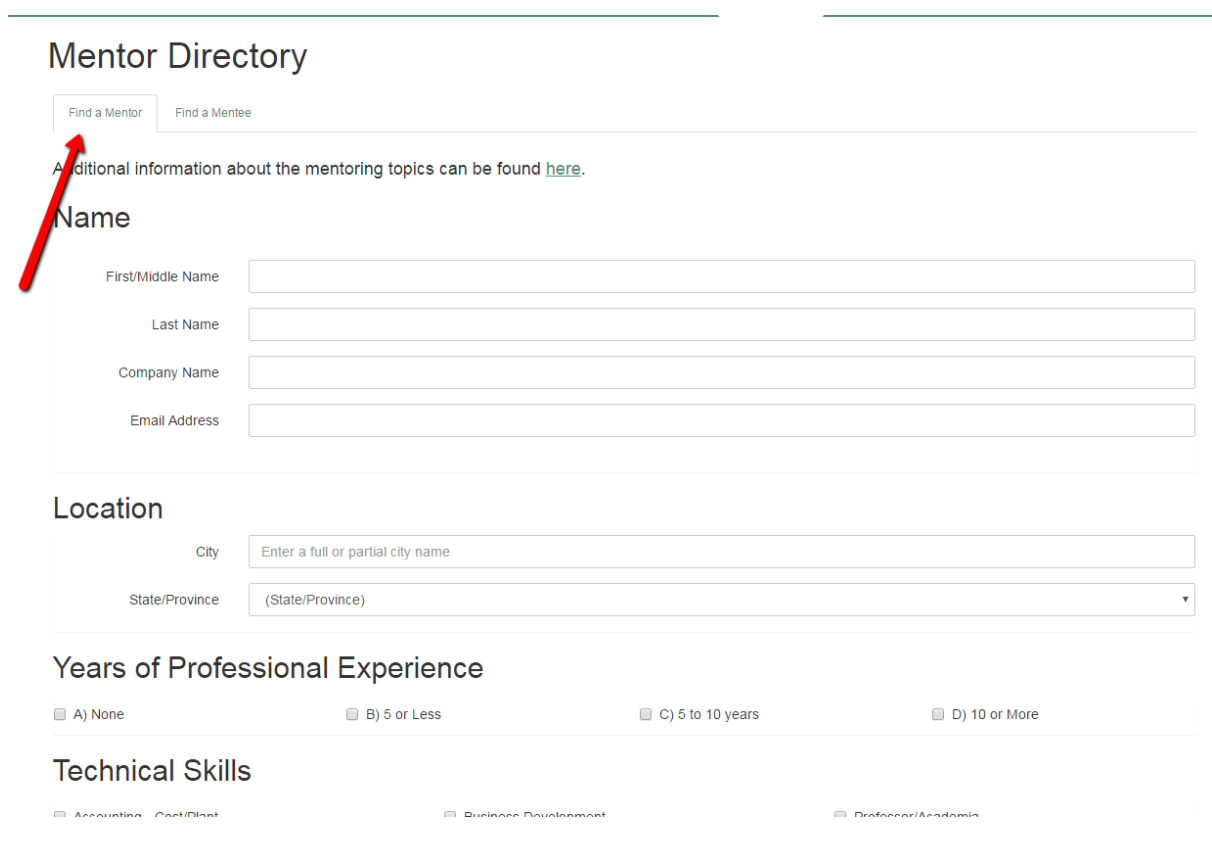

**7)** Once you have narrowed down the search results, we encourage you to visit the profiles of the mentors listed. Write down 2-3 mentors that you think would be the best fit. Send a message to your top choice by clicking "Send Mentor Request" on their profile:

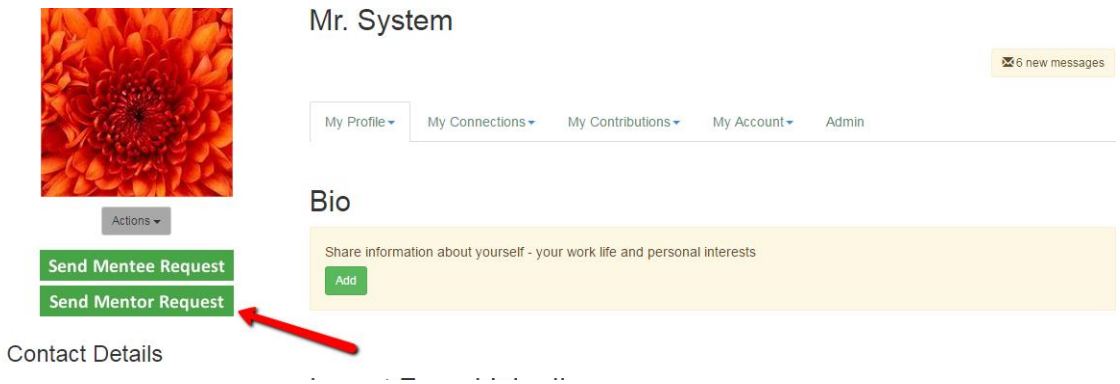

- **8)** Complete the email request to your desired mentor and hit "Send."
- **9)** Once you have been accepted by your mentor, you will receive a confirmation email.
- **10)** Come up with a few topics you would like to discuss with your mentor and schedule your first mentoring meeting!